## **Viewing Your Active Transcript**

There are several ways to view your active transcript. Your active trainscript includes any professional development that you have been assigned, that are in progress, or you are registered for.

1. Hover on the *My Learning* tab and click on **View Your Transcript**.

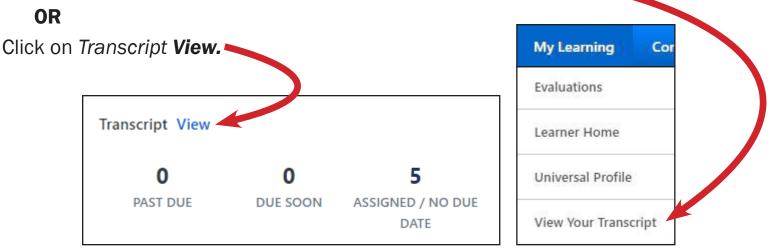

2. View your active transcript.

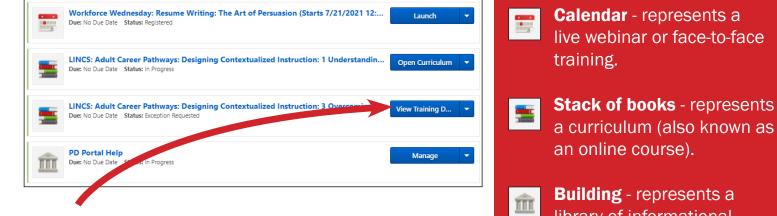

NOTE: If the button next to a curriculum says View Training Details, please make sure to complete the prerequisite first. After the prerequisite is complete, the button will say Open Curriculum.

3. To start an online course, simply click on **Open Curriculum.** 

LINCS: Adult Career Pathways: Designing Contextualized Instruction: 1 Understan Due: No Due Date Status: In Progre

- live webinar or face-to-face **Stack of books** - represents
- library of informational resources; no PD credit or certificates of completion are awarded for viewing the library materials.

Open Curriculum

## **Did You Know?**

## If you open a curriculum, the icons are different but equally important.

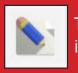

The **pencil** represents course instructions.

| -080 |
|------|
|      |
| -080 |
|      |

The **clipboard** represents a test.

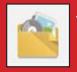

The **file folder** represents a material.

| Г |   |   |   |   |   |
|---|---|---|---|---|---|
|   | Г | - | - |   |   |
|   | L |   |   |   |   |
|   | - | - | - | - | 2 |

The **computer screen** represents the online class (also known as the video lesson).

Most courses must be completed in the following order: course instruction, online class, test.

Your active trainings can also be found on your Learner Home page under the **My Transcript** carousel.

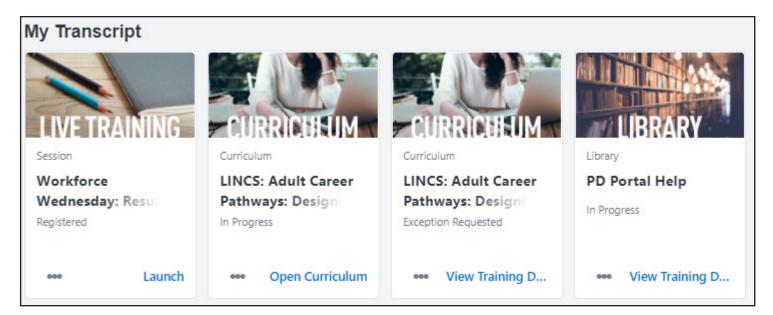

**NOTE:** Hover on the training image to see the full title.